# **AdreVer – die "einfache" Adressverwaltung mit LibreOffice**

## *zur Version 1.0.5*

## <span id="page-0-2"></span>**Ein paar Grundgedanken**

Adressen sind eines der kostbarsten Güter in unserer heutigen Zeit. Internetfirmen wie Google und Facebook existieren nur deshalb, weil sie die (Internet-)Adressen der Benutzer mehr oder weniger direkt an Wirtschaftsunternehmen "verleihen" oder "verpachten" können. *Dies ist ziemlich verkürzt und volkstümlich ausgedrückt, keine Beschreibung der rechtlichen Vorgänge!*

Adressen sind etwas sehr lebendiges und, was wir über unsere Freunde oder Geschäftskontakte wissen, ist in dauerndem Fluss. Darum ist es schon seit langem nicht mehr möglich, Adressen für Versande, einfach in Textdateien zu speichern. Diese wären viel zu schwer zu pflegen, geschweige denn in bestimmter Auswahl zu verwenden. Alles oder nichts...

#### <span id="page-0-1"></span>*Was kann Adrever?*

Zentral ist die Verwaltung von **Adressen** für den Postversand oder persönlichen Besuch. Damit verbunden sind natürlich die **Kontaktmöglichkeiten** über Telefon, Fax, E-Mail und dergleichen.

Zu jeder Adresse können dann auch die **Kontakte** festgehalten werden, wann etwa ein Telefonat, Besuch oder schriftlicher Austausch erfolgte. Sei es mit Stichworten, die für die Beziehung wichtig sind, oder sogar mit verbundenen digitalen **Dokumenten** (Briefe, E-Mails oder Bilder, auch gescannte Schriftstücke).

Da jede Adresse auch mehrere **Personen** betreffen kann, besteht die Möglichkeit diese mit Geburtstag und Kontakten zu erfassen. Die zentrale Sicht bleibt jedoch immer bei der Adresse, alles weitere ist davon abhängig.

Damit die verschiedenen **Adressgruppen** unterschieden werden können, besteht die Möglichkeit, jeder Adresse beliebig viele Merkmale in Form eines Codes zuzuordnen, wodurch sie mit den anderen Adressen verknüpft wird, die zum selben Kreis gehören.

Es gibt natürlich eine **Suchmöglichkeit** nach diesen Angaben. Auch können Gruppen entsprechend markiert und gemeinsam eingesetzt werden für Anschreiben und Versande.

Wie das alles im Hintergrund aussieht, wird weiter unten in dieser Hilfe beschrieben. Zunächst geht es um die praktischen Aufgaben im Alltag.

### <span id="page-0-0"></span>*Eine technische Warnung zuvor*

Alle Angaben werden in mehreren [Tabellen](#page-8-0) aufbewahrt, deren klare Strukturen ein logisches Suchen und Auswählen ermöglichen, und die vielfältigen "Eigenschaften" praktisch verwaltbar machen. Die Tabellen werden normalerweise als solche nicht direkt betrachtet. Wir legen dafür ein [Formular](#page-2-0) als Maske wie ein "Sieb" oder Fenster über die Tabelle(n), so dass wir genau das sehen, was wir zum Eingeben und Korrigieren von Adressen und zugehörigen Daten brauchen. Auch weitere Funktionen sind über Formulare leichter ausführbar, wie etwa die Suche nach bestimmten Personen. Was wir am Bildschirm sehen, hat oft wenig mit der eigentlichen Datenstruktur im Hintergrund zu tun. Die Daten werden nicht als Maskenabbildung gespeichert, sondern in einzelnen Elementen in den Tabellen. Darum können Masken ganz unterschiedlich aussehen, und doch die selben Daten zeigen.

Doch darum sind die einzelnen Felder auch strikt ihrem genauen Zweck vorbehalten. Jede Zweckentfremdung kann sich zumindest später als sehr nachteilig auswirken. Darum hier die klare Warnung, keine Experimente zu machen. Es gibt m.E. genug Felder, die freien Raum für unstrukturierte Eingaben bieten.

## <span id="page-1-2"></span>*Praktische Aufgaben im Zusammenhang mit Adressen*

- Eingabe und Pflege der Adressen und Kommunikationsdaten.
- Festhalten von Kontakten mit einem Adressaten
- Suchen von einzelnen Adressen, für persönliche Briefe oder Anrufe etc
- Versenden von Rundbriefen "Versand" an eine bestimmte Auswahl von Adressaten.
	- Etiketten oder Umschläge Drucken
	- Sammel-E-Mails
- Statistische Auswertungen und/oder Ausdruck von Listen für den Gebrauch ohne Computer.
- Daneben gibt es aber auch Aufgaben, die einfach zur Pflege der Datenbank nötig sind.

## <span id="page-1-1"></span>**Einführung**

#### <span id="page-1-0"></span>*Allgemeines*

Die [Beschreibung der Tabellen](#page-8-0), auch in technischer Hinsicht, erfolgt weiter unten. Es kann eine Hilfe sein, sich damit bei Gelegenheit zu beschäftigen, weil dann Zusammenhänge leichter verständlich werden können.

Normalerweise werden Daten über Formulare eingegeben und bearbeitet, die auch zusätzliche Programmhilfen enthalten können, die später im Einzelnen beschrieben werden. Dabei ist ganz wichtig, den Unterschied zu einer Textdatei oder einer Tabellenkalkulation zu verstehen. Wir arbeiten immer an genau einer Adresse oder deren abhängigen Zusatzdaten. Sobald ich von einer Adresse in die nächste wechsle, ist die vorige dauerhaft gespeichert.

Es wird immer im Editiermodus gearbeitet! – Sobald ein Datensatz verlassen wurde, können die Änderungen nicht mehr rückgängig gemacht werden!

Beim Arbeiten in den Formularen wird immer ein Hauptdatensatz angezeigt und je nach Formular auch alle dazu gehörenden Datensätze in den abhängigen Tabellen. Dabei ist immer der Editiermodus eingeschaltet, das heißt, alle Änderungen in den Feldern werden in die Datenbank übernommen, sobald der betreffende Datensatz verlassen wird. Dies erfordert eine gewisse Gewöhnung, da kein ausdrückliches Speichern erforderlich ist, und doch manchmal auch ratsam sein kann. Überschriebene Feldinhalte können nach dem Speichern nicht mehr zurückgeholt werden. Darum ist darauf zu achten, dass keine versehentlichen Änderungen vorgenommen werden, bzw, dass vor dem Verlassen eines Datensatzes (z.B. durch einfaches Weiterblättern!) alle sichtbaren Werte im Formular geprüft werden, die evtl verändert sein könnten. "Rückgängig Machen", wie im Textprogramm oft gebraucht, ist in der Datenbank nur in sehr geringem Maß möglich! Davon später mehr.

Andererseits bietet die Datenbank die Möglichkeit, Daten sehr flexibel nach bestimmten Merkmalen auszuwählen und mit der Auswahl weiter zu arbeiten, was im Textprogramm nicht möglich wäre. Gegenüber den Möglichkeiten einer Tabellenkalkulation bietet die Datenbank die Verbindung zu abhängigen Tabellen, die kompliziertere Beziehungen darstellen lässt als es in einer Tabelle mit Spalten und Reihen allein möglich wäre.

## <span id="page-2-0"></span>*Formulare*

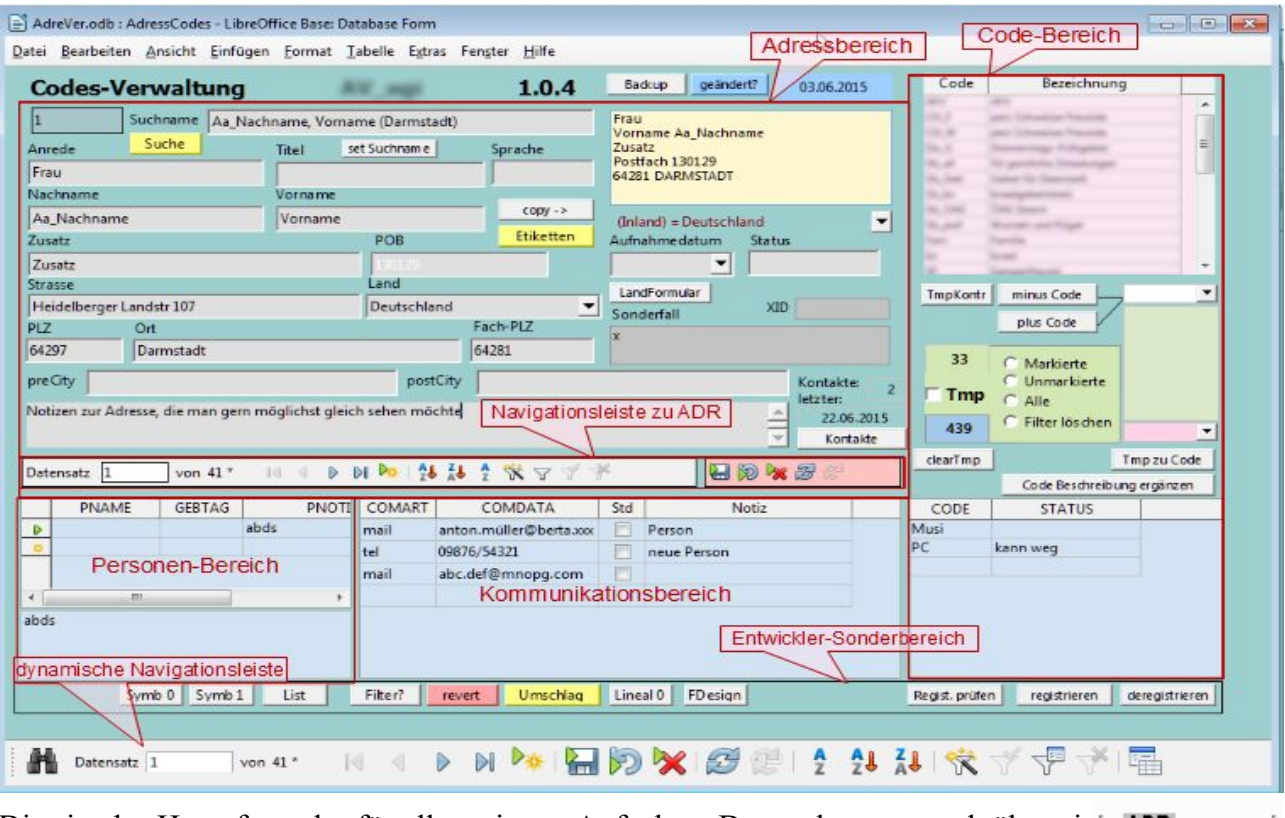

<span id="page-2-1"></span>**Adressformular mit Codes –** *'AdressCodes'*

Dies ist das Hauptformular für alle weiteren Aufgaben. Darum kann es auch über einen Knopf in einer eigene Symbolleiste in Writer aufgerufen werden.

Mit diesem Formular können Adressen eingeben und geändert werden. Hier findet die Suche nach Einzeladressen und nach Gruppen statt. Von hier aus werden auch weitere Formulare aufgerufen, die weitere Aufgaben erledigen lassen.

Vier größere Bereiche sind zu unterscheiden, die mit je unterschiedlichen Tabellen zu tun haben.

Der **Adressbereich** links oben enthält alle Felder, die direkt zur [Tabelle "ADR"](#page-8-2) gehören. Hier geht es also in erste Linie um die eigentlicen Adressangaben. Da dies die zentrale Tabelle von AdreVer ist, hat dieser Bereich eine eigene Navigationsleiste, die immer und nur den Adressbereich betrifft. Die Felder sind weitgehend selbsterklärend. Einzig das gelbe Feld rechts oben ist besonders. In dieses Feld kann mit dem Knopf **copy →** die Adresse zusammengesetzt werden, wie sie für das jewei-lige Zielland definiert ist. Darüber mehr bei [T\\_ADFORM](#page-10-0). Weiteres ist im Abschnitt [Tabelle "ADR"](#page-8-2) zu finden. Der gelbe Knopf *'Suche'* ruft die Suchmaske auf, in der Adressen gesucht werden können. Ausgewählt ist die Suche im [Suchnamen.](#page-8-1)

*Navigationsleisten***.** Es gibt zwei davon. Die obere im Adressbereich betrifft immer genau die Tabelle ADR, wärend die untere dynamisch jeweils für die Tabelle gilt, in deren Feldern der Cursor gerade steht – sie betrifft also sehr oft auch die ADR-Tabelle! Erkennbar ist dies meist daran, dass in der unteren Datensatz 1 von "kleine Zahl" steht, während die obere irgendeine Zahl von Anzahl der Datensätze in der ADR-Tabelle (oder zu Beginn ca 41\*, wenn noch nicht alle Datensätze einmal aufgerufen wurden).

Darum wurde in der ADR-Navigationsleiste ein eigener Bereich zum Speichern, Rückgängigmachen und Löschen abgetrennt mit rosa Hintergrund. Hier werden jeweils ganze Adressen mit allen abhängigen Daten gelöscht. Die dynamische Navigationsleiste dagegen ist auch zum Löschen von Datensätzen in jeweils einer abhängigen Tabellen da.

Der **Personenbereich** bietet Platz, um einer Adresse mehrere Personen zuzuordnen, mit Geburtsdatum und kurzer Notiz zur Person. Die Notiz lässt sich nur im großen Feld unter der Tabelle editie**Kommunikationsbereich** Platz für die verschiedenen Kommunikationswege, Telefonnummern, Fax, Mail-Adressen. COMART bietet dazu eine Reihe Arten an, diese Tabelle kann jederzeit erweitert werden, wenn es neuen Bedarf gibt. Im Feld Notiz kann z.B. auch der Name einer Person stehen, der die E-Mail oder Telefonnummer zugeordnet ist.

**Code-Bereich** – auch Filterbereich. Die rosa Tabelle 'CODE' kann frei gefüllt werden, siehe dazu den Abschnitt [Codebenutzung](#page-6-1). In der untersten, leeren Zeile können neue Codes eingegeben werden. In der unteren graublauen Tabelle ,codelink', werden die Verbindungen der aktuellen Adresse zu den Merkmalen der Codes eingetragen. Dazu in der leeren untersten Zeile aus dem Aufklappmenu einen Code auswählen.

Der Filterbereich zwischen diesen beiden Tabellen ist unter [Wie benutze ich die Codes](#page-6-0) beschrieben. Über dem Tmp-Feld ist ein grünes Feld, das immer die aktuelle Anzahl Markierungen anzeigt. Das blaue Feld darunter zeigt die Gesamtzahl aller Datensätze der Tabelle an.

#### <span id="page-3-0"></span>**Die Knöpfe des Adressbereichs**

Backup ruft ein eigenes Formular auf, mit dem Datensicherung und Datenwiederherstellung, sowie der Versand der Datenbank gemacht werden. Auch ist dort eine Tabelle, wie oft jeder Code zugeordnet wurde (für Statistiker).

Geändert setzt das Feld der letzten Änderung dieser Adresse auf den heutigen Tag. Dies kann später automatisch bei der Änderung erfolgen, zur Zeit leider nur manuell.

Suche ruft den Dialog zum Suchen nach Adressen auf. Vorgegeben ist die Suche im Feld Suchnamen und "irgendwo im Feld. Es genügt also, einen Teil des Namens einzugeben. Zusätzlich kann man auch die Ähnlichkeitssuche aktivieren (rechts unten in diesem Suchdialog. Damit sind dann Schreibfehler und Ungenauigkeiten der Schreibweise zu überbrücken. Alle Maier, Meier, Meyer etc werden dann gleichermaßen gefunden. Die Wahl eines Abhängigen Formulars (anders als AdrMain-Form) ist nur sinnvoll, wenn in der selben Adresse nach abhängigen Daten gesucht werden soll. Rückwärtssuche nach Telefonnummern oder E-Mail-Adressen geht nur über die Tabellen selbst!

set Suchname kopiert Nachname, Vorname (Ort) ins Feld Suchname. Dies kann dann aber beliebig angepasst werden, so dass Freunde auch nach Spitznamen zu finden sind.

copy setzt das Adressfeld für den Etikettendruck zusammen, dies kann jedoch angepasst werden bei Sonderfällen. Jedoch soll nie das Land eingetragen werden, da dies je nach Absenderland beim Erstellen der Etiketten zugefügt wird.

Etiketten ruft die Standard Etikettenvorlage auf, die in [Konfiguration](#page-5-0) eingetragen werden kann.

LandFormular ruft ein Formular auf, in dem die Länder festgelegt werden können, die für die eigenen Adressen benötigt werden, sowie das Adressformat und die Bezeichung in der Landessprache.

#### Kontakte

**Entwickler-Sonderbereich**. Am Unteren Rand ist eine Reihe von Knöpfen, die in erster Linie dem Entwickler dienen. Sie brauchen ein eigenes Kapitel in der Einführung.

ren!

#### <span id="page-4-0"></span>**LandFormular**

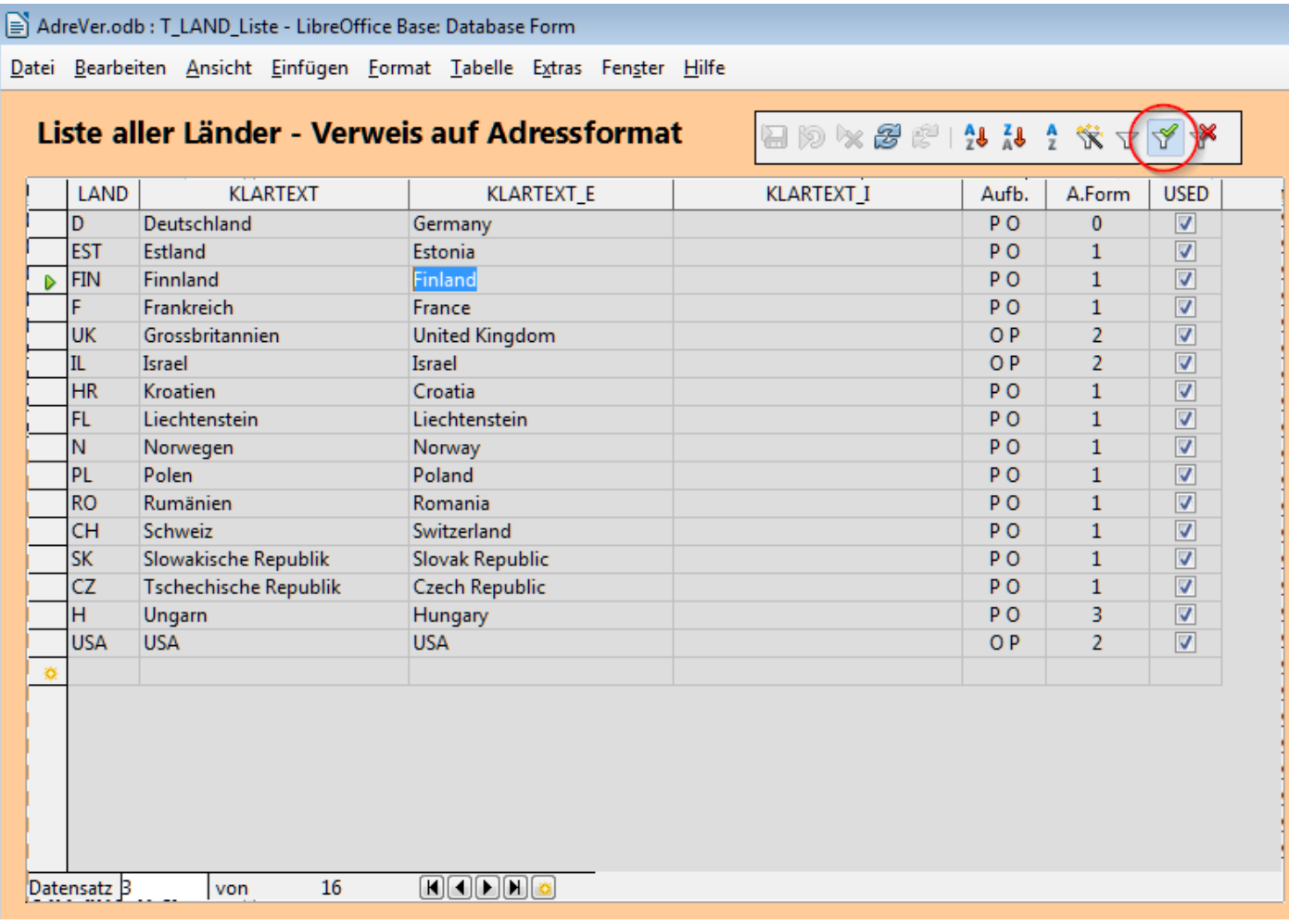

Die Landesabkürzung und der Klartext in Deutsch sollen nicht geändert werden, da sie in allen Sprachen benötigt werden. Anzupassen ist jedoch die Spalte KLARTEXT I für "inländische Landesbezeichung" - diese wird bei entsprechenden Etikettenformaten (oft zusammen mit der englischen) ausgedruckt.

Die Spalte Aufb. Gibt nur an, ob die Postleitzahl vor oder nach dem Ortsnamen geschrieben wird. Dies spielt inzwischen keine Rolle, da dies im Adressformat bereits fest mit eingestellt wird.

A.Form = Adressformat gibt an, nach welcher Vorschrift die Adresse für Etiketten und Umschläge aufgebaut werden soll. Diese Form wird im gelben Adressfeld des Eingabeformulars verwendet.

Wichtig ist auch das Markierungsfeld USED, denn nur die Länder, die hier mit einem Haken markiert sind, werden im Eingabeformular auch angeboten. Um hier weitere Länder markieren zu können, muss zunächst die Filterung (siehe roter Kreis) ausgeschaltet werden. Dann sind alle Länder sichtbar und es können weitere mit einem Haken versehen werden.

<span id="page-5-2"></span>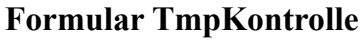

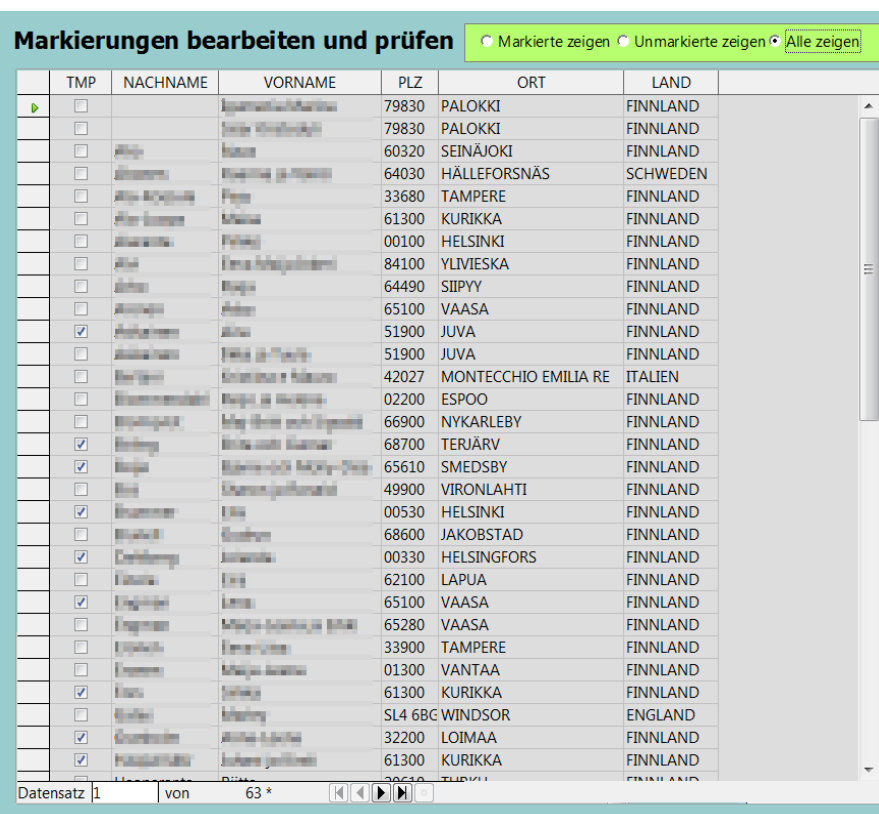

In diesem Formular können Adressen manuell markiert, oder ihre Markieung entfernt werden. Damit kann man zusätzlich zur Vorauswahl mit den Codes eine spezieller Auswahl treffen. (die überigen Felder sind schreibgeschützt!)

Dazu kann die Darstellung umgeschaltet werden zwischen

- Alle zeigen markiert oder nicht
- Markierte zeigen
- Unmarkierte zeigen

Damit lässt sich jede beliebige Auswahl erstellen, die für den aktuellen Zweck nötig ist.

#### <span id="page-5-1"></span>**Formular zur Kontaktverwaltung**

Das Formular für die Kontakte enthält vieles vom AdressCodes Formular an nahezu der selben Stelle. Darüber hinaus ist unten und rechts ein weiß gehaltener Bereich für die Kontakt-Chronik, wobei das große Feld rechts viel Platz bietet für Notizen, Briefinhalt, Zusammenfassungen etc.

Dies Formular kann aus dem AdressCodes-Formular mit dem Knopf *'Kontakte'* aufgerufen werden, wobei jeweils die aktuelle Adresse ausgewählt wird (zumindest soll es so sein!)

Vom Codes-Bereich ist nur die Filterung hier noch einmal eingefügt.

#### <span id="page-5-0"></span>**Konfiguration**

Hier ist wichtig, ggf ein eigenes Passwort für Datenübertragung zu erstellen.

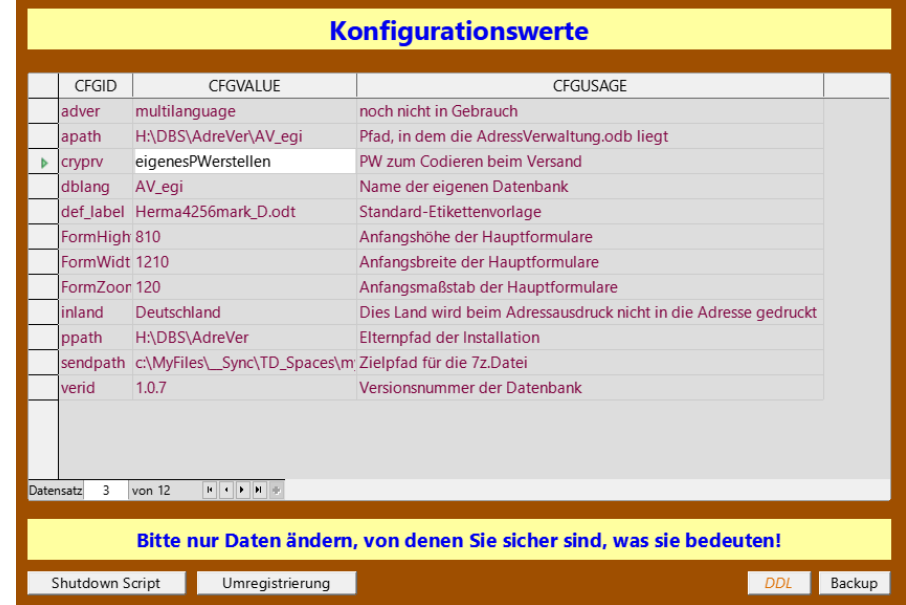

## <span id="page-6-1"></span>**Was sind die Codes**

Je mehr Adressen in einer Datenbank gespeichert werden, um so schwieriger kann es werden, die geeignete Auswahl für einen bestimmten Zweck zu finden. Man kann in der Adresstabelle ,ADR' nach bestimmten Merkmalen filtern, die dort direkt gespeichert sind, aber manche Merkmale eignen sich nicht für ein eigenes Feld in dieser Tabelle. Darum entstand die Idee der Codes. Diese sind in einer eigenen Tabelle erfasst, wo beschrieben wird, was sie bedeuten. Ganz allgemein können hier Codes erstellt werden, die alle Verwandten markieren, oder alle Adressen, die regelmäßig eine Zusendung erhalten sollen. Aber auch Negativ-Merkmale lassen sich speichern: Diese Gruppe darf nicht per Email angeschrieben werden, oder möchte keine Anrufe. Der Fantasie sind hier kaum Grenzen gesetzt. Einzig wichtig dabei ist, dass diese Eigenschaft für die ganze Adresse gilt, also bei einer Familienadresse für alle Familienglieder gleich.

#### <span id="page-6-7"></span>**Wie erstelle ich einen neuen Code?**

Am einfachsten geht es durch direkten Eintrag in der rosa Tabelle im Adressodes-Formular in der letzten, leeren Zeile. [CODE mit 6, BEZEICHNUNG mit 40 Zeichen möglich.] Nach Verlassen dieser Zeile ist dieser Code nun zuordenbar. Allerdings muss erst in der Navigationsleiste rechts "Steuerelement aktualisieren" gedrückt werden.

#### <span id="page-6-6"></span>**Wie ordne ich Codes zu?**

Um einer Adresse im Formular einen bestimmten Code zuzuorden, braucht man nur den CODE in die letzte, leere Zeile in der graublauen Tabelle des Formulars rechts unten einzutragen, gegebenenfalls noch einen STATUS dazu. Zeile verlassen, fertig. Die Bezeichnung kann nur mit dem Knopf über der Tabelle nachgetragen werden, gleichzeitig zu allen Datensätzen, wo sie noch fehlte.

#### <span id="page-6-5"></span>**Wie entferne ich einen Code von einer Adresse?**

Ungültig gewordene Codes werden durch Löschen der Zeile in der Tabelle des Formulars rechts oben entfernt. Zum Löschen in abhängigen Tabellen (alle graublauen) markiert man

den Datensatz und wählt in der Navigationsleiste am Fuß des Bildschirms das rote X. Dies gilt für alle abhängigen Daten. Aber Vorsicht, gelöscht wird stets in der Tabelle, wo der Cursor gerade ist, also ggf. gut hinsehen!

#### <span id="page-6-4"></span>**Wie lösche ich einen Code mit allen Verweisen?**

Wenn ein Code generell nicht mehr benötigt wird, und damit auch alle Verbindungen zu Adressen ungültig sind, wird diesere Code nicht in der graublauen, unteren sondern in der rosa, oberen Tabelle gelöscht, Vorgehen wie dort (Zeile markieren, rotes X in Navigatiosleiste). Dann werden auch alle Einträge in der , codelink<sup>'</sup>-Tabelle gelöscht, die diesen Code enthalten.

#### <span id="page-6-0"></span>*Wie benutze ich die Codes*

Die Codes werden noch nicht direkt zum Filtern verwendet<sup>[1](#page-6-3)</sup>, sondern mit den Codes werden temporär die Adressen markiert, die diesem Code zugeordnet sind. Dazu dient das grün unterlegte Markierungsfeld, Tmp'.

Die Benutzung kann einfach oder komplex gehalten werden. Gemeinsam ist immer, dass zuerst einmal die bisherigen Markierungen in 'Tmp' entfernt werden müssen, damit keine alten Eintragungen das Ergebnis verfälschen. Dies geschieht mit dem Knopf *clear Tmp*'.

<span id="page-6-3"></span>[1](#page-6-2) Eine spätere direkte Filterung ist in Planung

<span id="page-6-2"></span>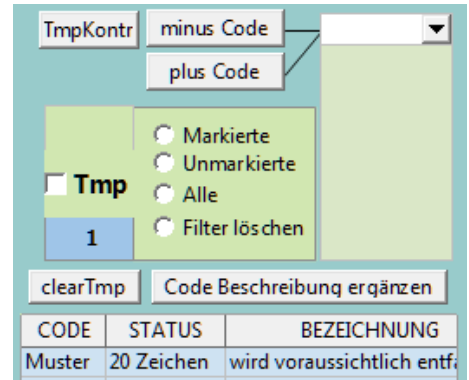

#### Code Bezeichnung Sperr Muster wird voraussichtlich entfallen minus Code TmpKontr  $\overline{\phantom{0}}$ plus Code Markierte Unmarkierte Tmp Alle Filter löscher  $\mathbf{1}$ Code Beschreibung ergänzen clearTmp CODE **STATUS BEZEICHNUNG** 20 Zeichen Muster wird voraussichtlich entfa

Dann wählt man im Auswahlfeld den gewünschten Code aus und schaltet mit dem Knopf ,plus Code' für alle Adressen, die diesen Code haben, das ,Tmp'-Feld auf markiert. Dies kann mit mehreren Codes nacheinander gemacht werden, da der Knopf einfach den Haken setzt, ob dieser vorher da war oder nicht.

Umgekehrt kann aber auch eine Code-Gruppe wieder entfernt werden, indem der Knopf 'minus Code' gedrückt wird. Dieser setzt in allen zugehörigen Adressen das ,Tmp'-Feld auf unmarkiert. Dies ist zum Beispiel sehr hilfreich, wenn ein Code mit Sperrvermerken erstellt wurde. Dann können zuerst alle anzuschreibenden Adressen gewählt werden und als letztes werden alle Adressen, die den Sperrcode haben wieder abgewählt.

Beide Knöpfe schreiben auch in das grüne Feld, welchen Code sie zugefügt oder abgezogen haben, so dass erkennbar bleibt, was ausgewählt wurde. – Leider ist dieses Feld (noch) nicht sehr beständig, so dass es manchmal geleert wird, obwohl noch Codes ausgewählt bzw markiert sind.

Mit dem Formular ,TmpKontrolle' kann diese Auswahl nach Bedarf manuell ergänzt und korrigiert werden. (Beschreibung siehe unten)

> In dem grünen Viereck sind vier Möglichkeiten vorgegeben, womit jederzeit zwischen den verschiedenen Auswahlen umgeschaltet werden kann.

#### <span id="page-7-1"></span>**Filtern nach Codes**

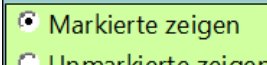

- Alle zeigen
- Filter löschen

Die Möglichkeiten sind wohl selbstverständlich. Filter löschen, entfernt nur die Filterung, aber nicht wie ,clearTmp' die Markierungen!

Diese Filterung ist dann auch für alle weitere Nutzung der Adressen für Listen und Briefe oder Etiketten nötig. Sie steht auch im Textprogramm Writer zur Verfügung

## <span id="page-7-0"></span>*Filtern von Adressen*

Beim Ausdrucken von Listen oder Etiketten kann es nötig sein, dieses Filter manuell zu setzen.

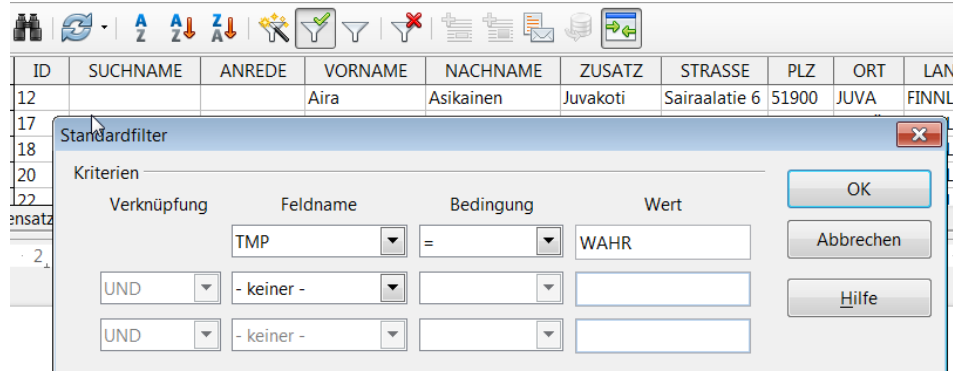

Überall, wo auf die Adressen zugegriffen werden kann, bietet LibreOffice auch die Möglichkeit, die Adressen zu filtern. Dazu dienen die 4 Trichter-Symbole:

Diese Knöpfe haben keine Auswirkung auf das, was in den Tabellen gespeichert ist. Sie verändern nur die Auswahl der Datensätze, die angezeigt werden sollen!

Wenn ein Filter bereits im Hintergrund eingetragen ist, erscheint der grüne Haken und das rote x. Mit dem Symbol mit dem roten x kann man diese Filterung entfernen. Man kann sie dann nicht wiederherstellen, sondern muss sie neu aufbauen. Mit dem grünen Haken wird die Filterung beutzt oder auf Anzeige aller Datensätze umgeschaltet. Der Knopf erscheint gedrückt, wenn nur die ausgewählten DS gezeigt werden, ungedrückt, wenn alle sichtbar sind.

Um die 'Tmp'-Auswahl zu benutzen, muss die Filterung so eingegeben werden, wie hier im Bild gezeigt. TMP = WAHR dann werden nur die markierten DS verwendet.

Natürlich kann man hier auch zusätzliche Auswahl treffen, also von den markierten DS nur die, die in einer bestimmten Stadt wohnen, oder PLZ-Bereiche etc.

## <span id="page-8-4"></span>**Die Elemente der Datenbank**

## <span id="page-8-3"></span>*Grundgedanken zur Tabellenstruktur*

In dieser kleinen Datenbank können persönliche Adressen gespeichert werden, die jeweils nur von einem Benutzer auf einmal angesehen und/oder bearbeitet werden können.

Die Adressen und Zusatzdaten stehen in mehreren Tabellen, deren Feldstruktur im Anhang näher beschrieben wird. Hier nur ein erster grafischer Überblick:

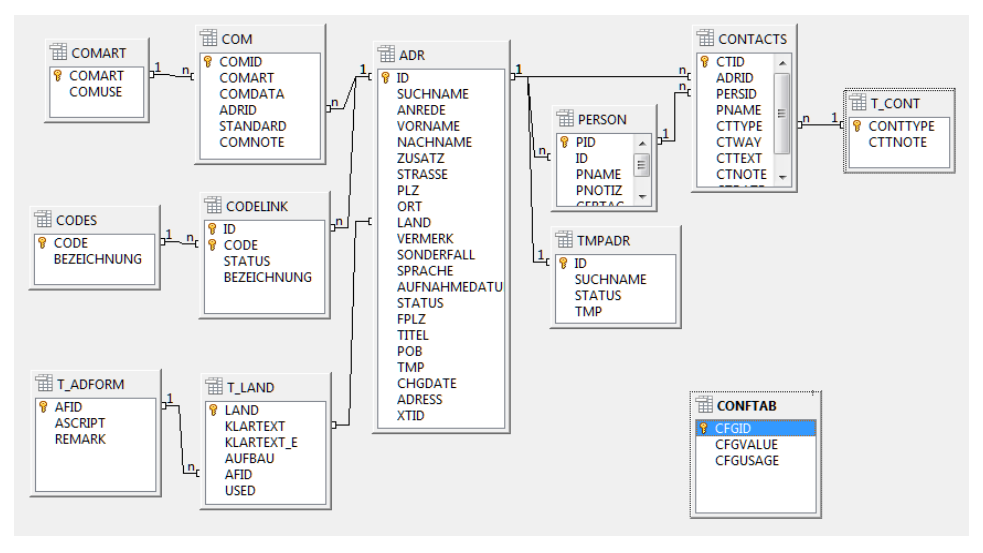

Jede Adresse bekommt automatisch eine eindeutige Nummer ,ID<sup>°</sup>, die auch benutzt wird um die abhängigen Daten für mehrere Telefonund Emailverbindungen zu verbinden. Diese stehen in einer eigenen Tabelle '**COM**'. Auch kann jede Adresse mehreren Codes zugeordnet werden, die später zum Filtern einer bestimmten Auswahl benutzt wer-

den. Die Geburtstage, der Personen, die an einer Adresse wohnen, sind in einer eigenen Tabelle '**PERSON**' erfasst. Die Kontakte werden in einer weiteren Tabelle verwaltet '**CONTACTS**'.

Bei den Kommunikationsdaten handelt es sich um alle derzeit üblichen "Adressen", also Telefon, Fax, Mobiltelefon, Email, Internetseiten, es können aber auch weitere Formen eingetragen werden, wenn etwa ganz neue Kommunikationswege sich eröffnen (Twitter, Facebook, Skype etc.) Diese Typen sind in Tabelle , **COMART**<sup>'</sup> erfasst. Ebenso sind die Arten von Kontakten festgelegt in der Tabelle ,T CONT<sup>'</sup>.

Eine Nachschlagetabelle **T\_LAND** sorgt dafür, dass die Bezeichnung der Länder den Regeln entspricht. Diese Tabelle ist auch vorbereitet, das verschiedene Adressformat des Ziellandes zu bestimmen, das in **T\_ADFORM** verwaltet wird.

Die Tabelle **TMPADR** ist vorbereitet zum leichteren Auswählen und markieren von Adressen. In version 1.0.2 ist sie noch nicht in Gebrauch.

Außerdem existiert noch eine Tabelle mit Konfigurationsdaten **CONFTAB**. Hier werden die wichtigsten Einstellungen gespeichert.

Dies galt bis zur Datenbank-Version 1.0.7 Danach wurde die Tabelle **T\_CONF** verwendet, weil dies eine Textatbelle ist, die auch außerhalb von LibreOffice geändert werden kann.

## <span id="page-8-0"></span>*Tabellen*

#### <span id="page-8-2"></span>**Tabelle: ,ADR'**

Es gibt außer den vielen selbsterklärenden Feldern auch einige Sonderfälle:

<span id="page-8-1"></span>**SUCHNAME (60)** Dieser wird bei Neueingaben mit dem Knopf *setSuchname* vorgeschlagen, kann dann aber frei angepasst werden, damit die Personen/Adressen leicht zu erinnern und zu unterscheiden sind. Es empfiehlt sich, die Standardvorgabe [Nachname, Vorname (Ort)] nur in begründeten Fällen zu ändern.

**ADRESS** zum speichern der Adresse, wie sie auf dem Etikett erscheinen soll. Mit dem Knopf *copy →* kann die Adresse nach den Landesvorgaben erstellt werden, doch muss dazu das Land eingetragen sein. Das Format dafür wird in einer eigenen Tabelle verwaltet T\_ADFORM

**SONDERFALL (40)** kann zur speziellen Kennzeichnung von Adressen genutzt werden.

**STATUS (15)** ist gedacht für temporäre Arbeitsvermerke beim Bearbeiten .

XTID (INT) ist gedacht für die Verbindung zu unserer großen Adressverwaltung in AlphaOffice. Da können die Kundennummern "von daheim" eingetragen werden, damit ggf Änderungen leichter übermittelt werden können.

**CHGDATE** ist als Datumsfeld der letzten Änderung geplant, funktioniert aber noch nicht automatisch, weil jede Änderung von Tmp dies Feld auch ändern würde. Dies Datum kann mit dem Knopf *'geändert?'* auf das aktuelle Datum gesetzt werden.

**VERMERK (500)** ist ein frei nutzbares Feld der angegebenen Länge für Anmerkungen, die man gern an der Oberfläche sehen möchte, die aber nicht zum Suchen oder Filtern nötig sind.

**PRECITY (40)** und **POSTCITY (40)** sind Sonderfelder für überlange Adressformate mit nötigen zusätzlichen Zeilen vor und nach der Stadt.

**UNAME (20)** soll einmal den Benutzernamen aufnehmen, der die letzte Äderung machte.

#### <span id="page-9-7"></span><span id="page-9-0"></span>Tabelle: ,CODE<sup> $\cdot$ </sup>

Dies ist eine reine Nachschlagetabelle. CODE mit 6, BESCHREIBUNG mit 40 Zeichen.<sup>[2](#page-9-1)</sup>

#### <span id="page-9-6"></span>Tabelle: .CODELINK<sup>®</sup>

Die Spalten ID und CODE verbinden je eine Adresse und einen Code, der zum leichteren Lesen in Spalte BEZEICHNUNG aus der ,code'-Tabelle ergänzt werden kann. (Knopf direkt unter der Tabelle im Formular mit Codes "Code Beschreibung ergänzen"). Die 3.Spalte STATUS kann verwendet werden um zusätzliche Kennzeichnungen innerhalb dieser Codegruppe einzutragen. z.B. Beim Code Verwandtschaft könnte hier der Verwandtschaftsgrad stehen, (Onkel, Neffe, Schwager, …)

#### <span id="page-9-5"></span>Tabelle: ,COM<sup>®</sup>

Die Spalte STANDARD soll markiert werden, dass für bestimmte Zwecke die primär zu benutzende Adresse ausgewählt werden kann. Es darf aber pro Adresse nur 1 Standard-Markierung für das Telefon oder Email geben, weil sonst doppelte Ausgabe und ggf doppelte Zusendung erfolgen kann.

#### <span id="page-9-4"></span>Tabelle: ,COMART'

Diese Tabelle gibt vor, welche Kommunikationswege erfasst werden können. COMUSE wird mit in die Tabelle ,com' übernommen und COMART dient als Klartextbeschreibung des Kommunikationsweges. Neue Kommunikationswege (Twitter, Facebook etc.) müssen erst hier eingetragen und definiert werden, ehe sie in 'COM' verwendet werden können. Sie sind dann aber über die Taste zum Herunterklappen auswählbar.

#### <span id="page-9-3"></span>Tabelle: **.T\_CONT**<sup> $\cdot$ </sup>

Ähnlich der COMART Tabelle werden hier verschiedene Kontaktmöglichkeiten vorbestimmt. CONTTYP (12) und CTTNOTE(200) dienen zur Beschreibung. Auch hier können eigene Kontaktarten erstellt und benutzt werden.

#### <span id="page-9-2"></span>Tabelle: .CONTACTS'

Hier können datumsbezogene Notizen eingetragen werden, sei es ein Besuch oder Telefonat, Brief oder Spende. Auch was diese Person an Geschenken bekommen hat. Je nach Aufgabe, sind hier wenig Grenzen gesetzt. Dabei kann auch die PID der Person mit eingegeben werden, wenn es nicht die ganze Adresse betrifft. Aber Vorsicht, hier sind keine Mechanismen vorgesehen zum Zusammenhalten der Information außer zur Adresse! - Es ist auch nicht geplant, hier weitere Funktionen unterzubringen. Es dient einfach als persönliche Chronik. Diese Angaben lassen sich über ein eigenes Formular AdressContact bearbeiten, das ähnlich aufgebaut ist wie das Hauptformular. Es kann von jenem mit einem Knopf 'Kontakte' zu der gerade ausgewählten Adresse aufgerufen werden.

#### Die Felder sind:

<span id="page-9-1"></span>[2](#page-9-0) Eventuell wird die Feldlänge für CODE eines Tages vergrößert und die Bezeichung dann entfernt. Erfahrungen aus der Praxis werden gern beobachtet.

CTTYPE aus der T\_CONT,

CTWAY mit der Möglichkeit die Richtung der Initiative zu markieren "i" für eingehend und "o" für ausgehend,

CTTEXT(50) bietet Raum zu kurzer Beschreibung,

CTNOTE (2000) hier können weitere Notizen festgehalten werden,

CTDATE wird mit heute vorgegeben, kann aber geändert werden. Es darf nicht leer bleiben.

#### <span id="page-10-6"></span>Tabelle: , PERSON'

Zu jeder Person, kann hier außer dem Geburtstag auch eine Notiz (255) hinterlegt werden. Weitere Felder sind in dieser Version noch nicht vorgesehen

#### <span id="page-10-5"></span>Tabelle: .T\_LAND<sup>o</sup>

Ich hoffe, dass in dieser Tabelle alle Länder mit ihren Ländercodes erfasst sind. Allerdings sind diese Codes nicht 100% genormt.

#### LAND ist der Code

KLARTEXT ist das Feld für die Bezeichnung der Länder im eigenen Land, während KLARTEXT E die englische Bezeichnung enthält.

AUFBAU gibt die Reihenfolge von Ort und Postleitzahl an während

AFID auf die Tabelle T\_ADFORM verweist. Nur wenige Länder benötigen eine eigene Form. Meist genügt AFID = 0 für  $PIZ$  Ort', bzw AFID = 1 für  $\cdot$ city zip code'

USED erlaubt, das Angebot im AdressCodes-Formular auf die benötigten Länder zu begrenzen. Die kann über das Formular ,T\_LAND\_Liste' angepasst werden.

#### <span id="page-10-0"></span>Tabelle: **T\_ADFORM'**

In dieser Tabelle werden die Formate der Adressen für die verschiedenen Länder technisch verwaltet. Wer die Sprache versteht, kann hier selbst Anpassungen vornehmen. Wer die Sprache nicht versteht, sollte lieber nichts ändern in dieser Tabelle.

#### <span id="page-10-4"></span>Tabelle: **T\_FILT'**

Diese Tabelle ist vorgesehen für eine Idee mit abspeicherbaren Filtermöglichkeiten

#### <span id="page-10-3"></span>**Tabelle: ,TMPADR'**

Diese Tabelle ist für eine spätere bessere verwendung der Codes vorbereitet.

#### <span id="page-10-2"></span>Tabelle: .Z IMP<sup>c</sup>

Auch diese Tabelle ist vorbereitet für spätere Erweiterungen.

#### <span id="page-10-1"></span>*Abfragen*

Hier gibt es noch einiges zu beschreiben. Einige Abfragen sind für die Formulare oder Ausdrucke nötig, andere können auch beliebig geändert werden.

Es besteht Raum, selbst Abfragen zu erstellen für Listen oder Etiketten.

## <span id="page-11-6"></span>*Berichte*

Ein Einzelumschlag im Format DL kann mit dem Knopf im Entwicklerbereich erstellt werden. Allerdings ohne Gewähr.

## <span id="page-11-5"></span>**Verwendung der Daten in Texten und Briefen**

## <span id="page-11-4"></span>*Erstellen der benötigten Auswahl*

Siehe unter [Wie benutze ich die Codes](#page-6-0)

Sowohl in den Formularen, als auch in der Tabellendarstellung oberhalb von Texten, oder beim Ausdrucken von Etikettenbögen besteht die Möglichkeit, nach allen denkbaren Möglichkeiten zu filtern. Filtern heißt hier, dass nur DS angezeugt werden, die ein bestimmtes Merkmal besitzen.

## <span id="page-11-3"></span>*Etiketten*

Im Verzeichnis Vorlagen liegen eine paar vorbereitete Dateien mit der Etiketten-Definitionen für Herma 4464, Herma 4256 und eine für Herma Etiketten 4256 bei denen das Land nicht mit ausgedruckt wird, das in der Tabelle CONFTAB als Inland eingetragen ist. Im Grundzustand ist dies in DEUTSCHLAND. Es ist wichtig, die genaue Schreibweise zu wählen!

## <span id="page-11-2"></span>*Listen*

Es ist bis jetzt nur eine Liste vorbereitet.

## <span id="page-11-1"></span>**Sicherheit und Pflege der Datenbank**

## <span id="page-11-0"></span>*Backup oder Datensicherung*

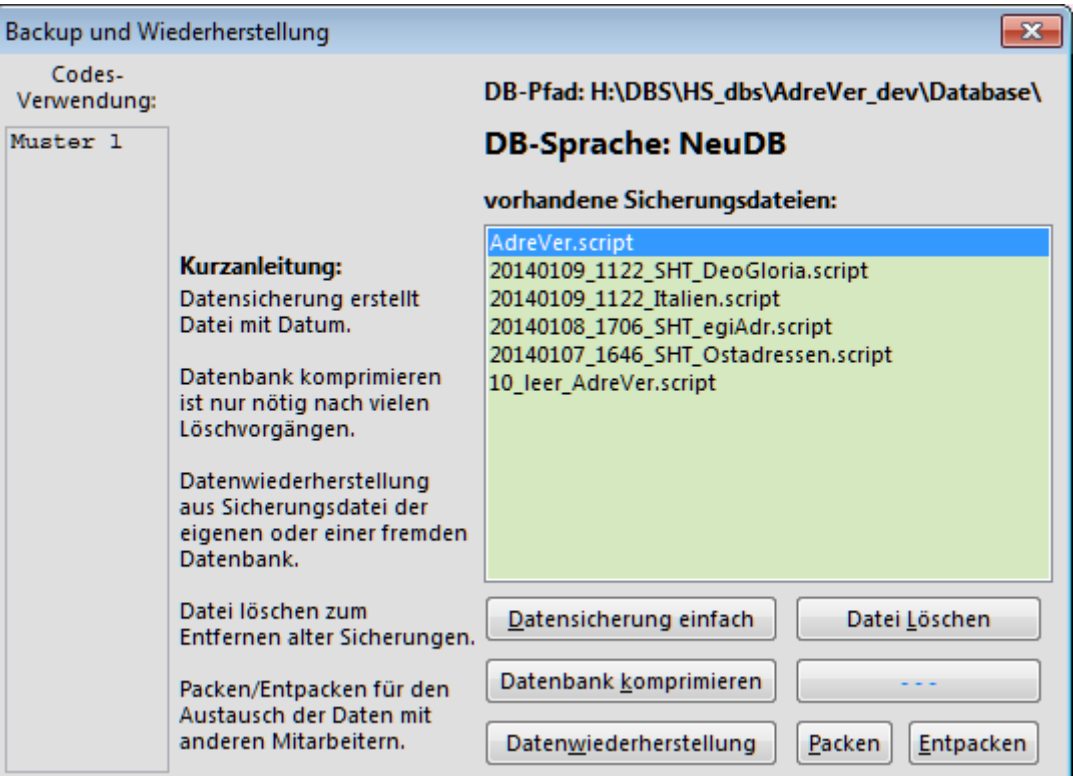

In den Hauptformularen ist jeweils ein Knopf Backup, der dieses Dialogfenster aufruft. Links im Feld Codes-Verwendung wird angezeigt, wieviele Adressen den jeweiligen Codes zugeordnet sind. Dies ist nur ein kleiner Bonus für Interessierte.

In dem grünen Feld werden alle vorhandenen \*.script Dateien angezeigt. AdreVer.script gehört zur aktuellen Datenbank und kann nicht gelöscht werden. Die Datei 10 leer AdreVer.script ist die Vorlage für eine neue Datenbank. Alles andere sind Datenbanken verschiedener Quellen oder Sicherungen verschiedenen Alters – sortiert nach Datum absteigend.

Da es leider immer wieder vorkommt, dass Dateien unlesbar werden, ist es im eigenen Interesse, wenn regelmäßig Backups durchgeführt werden. Diese erzeugen nur relativ kleine Dateien, so dass auch häufige Backups keine Belastung darstellen. Von Zeit zu Zeit können dann veraltete Sicherungen gelöscht werden.

Mit dem Knopf *Datensicherung einfach* kann eine neue Sicherungs-Datei erstellt werden, die auch für Menschen direkt lesbar ist. Mit diesen Dateien kann ein erfahrener Kenner auch gewisse Änderungen und Anpassungen vornehmen, wie etwa den Abgleich mit neuen Praogrammversionen. Diese Sicherung bekommt die Bezeichung: *JahrMonatTag\_StundeMinute\_DBSprache.script*.

Mit zwei von diesen Dateien kann auch verglichen werden, was an den Daten geändert wurde. Dies ist für den Fall von Bedeutung, wenn an verschiedenen Orten Daten geändert wurden. Allerdings kann dies sehr zeitaufwändig sein, so dass es sehr ratsam ist, im Normalfall nur an einem Ort Daten zu ändern und lieber die Sicherungsdateien häufiger auszutauschen.

Wenn sehr viele Bearbeitungen mit Löschen vorgenommen wurden, kann es sinnvoll sein, die Datenbank zu komprimieren, Dazu dient der Knopf *Datenbank komprimieren*. Danach mus jedoch LibreOffice völlig geschlossen werden – alle offenen Dateien und der Schnellstarter. Darum am besten nur direkt vor dem Hernuterfahren oder Abmelden am Computer ausführen. Es dauert nur Sekunden.

## <span id="page-12-2"></span>*Wiederherstellung*

Wiederherstellung oder Wechsel auf eine andere Datenbank erfolgt mit dem Knopf *Datenwiederherstellung.* Dabei wird zuerst eine Sicherungsdatei erstellt, die den Zusatz SHT (für shutdown) im Namen bekommt. Danach wird aufgefordert, eine Datei zu kopieren, wozu rechts der Knopf ..- -- " mit Copy beschriftet wird. Erst jetzt kann damit die gewünschte Sicherungsdatei in die aktive Datenbank kopiert werden. Auch danach muss LibreOffice völlig geschlossen werden.

### <span id="page-12-1"></span>*Aufräumen*

Ältere, überflüssige Sicherungskopien können im Feld markiert und mit *Datei Löschen* entfernt werden. Es kommt eine Sicherheitsabfrage.

## <span id="page-12-0"></span>*Abgleich per e-Mail mit anderen Nutzern*

Die beiden Knöpfe *Packen* und *Entpacken* dienen zum Verschicken der Sicherungsdateien in einer Passwort geschützten 7z Datei. Diese liegt im selben Verzeichnis wie die Datenbank, also eine Ebene tiefer als die AdressVerwaltung.odb im Unterverzeichnis Database.

Packen kopiert alle \*.script Dateien in ein Archiv *Adress.7z*. Das Passwort dazu wird aus der Tabelle CONFTAB geholt. In einer neuen Datenbank ist dies auf somePassword gestellt, sollte aber für den realen Betrieb zwischen beteiligten Partnern auf ein stärkeres Passwort gestellt werden. Wenn die Datei Adress.7z schon vorhanden ist, wird sie umbenannt in Adress\_alt.7z. Falls diese vom letzten Packen noch da ist, wird die alte ohne Rückfrage überschrieben!

Zum Entpacken muss die Adress.7z ins Verzeichnis Database kopiert werden. Dann entpackt der Knopf alle gespeicherten Dateien und benennt bei Konflikten um mit einer Ziffer nach dem Namen. Darum bitte gut prüfen, welche Datei nun die benötigte ist. Alle übrigen können auch gleich wieder gelöscht werden. Dann kann mit Datenwiederherstellung die gewünschte Datenbank wieder hergestellt werden.

Beim Abgleich mit anderen Nutzern ist es wichtig, nach dem Abschicken der eigenen Daten keine Änderungen mehr durchzuführen, bis die ergänzte Datei zurückgekommen ist, weil es viel Handarbeit und manche Vorsicht und Kenntnisse braucht, um aus zwei unabhängig geänderten Dateien eine gemeinsame zu erstellen. Besonders dann, wenn die selbe Adresse auf beiden Seiten bearbeitet

worden ist.

### <span id="page-13-0"></span>*Archiv-Ordnung*

Von Zeit zu Zeit sollten alte Sicherungen und Übertragungsdateien im Verzeichnis *\*\AdreVer\Database\* gelöscht oder so archiviert werden, dass sie nicht mit in die nächste Übertragung kommen.

- Alle älteren x\_xx\_xx\_xx\_AdreVer.script können bedenkenlos gelöscht werden, wenn inzwischen eine neuere und geprüfte Version vorhanden ist. Nur die letzten 1-3 Dateien lohnen sich aufzuheben. Darum beginnt ihr Name immer mit dem Datum.
- Die Datei \**\AdreVer\Database\Adress.7z* kann zu Archivzwecken einige Zeit aufgehoben werden, doch nach einigen weiteren Änderungen werden solche alten Dateien bald nutzlos.

Wichtig ist nur, dass immer genügend Versionen, die als zuverlässig bekannt sind aufbewahrt werden und dass im Fehlerfall, die letzte offizielle Version solange aufbewahrt wird, bis der Fehler erkannt und behoben ist. Falls der Fehler nicht in diesen Dateien selbst liegt, kann es sein, dass sie noch die beste Fassung sind!

## <span id="page-14-1"></span>**Installation**

Es gibt verschiedene Möglichkeiten, wo diese Adressverwaltung installiert werden kann. Wenn nur ein einzelner Benutzer Zugriffsrechte braucht, kann ein Verzeichnis unter diesem Benutzer erstellt werden. z.B. *c:\users\meinName\DBS*.

Wenn jedoch alle Benutzer eines Computers auf die Daten zugreifen können müssen, sollte statt dessen das gemeinsame Verzeichnis gewählt werden: *c:\users\public\DBS.* Oder man kann ein Ver-

zeichnis erstellen unter C:\MyFiles\DBS – doch das hängt ganz von den lokalen Computer-Richtlinien ab.

Es kann aber auch ein persönliches oder gemeinsames Netzlaufwerk verwendet werden. Die Verzeichnisstruktur unter diesem Basis-Verzeichnis sieht jeweils so aus:

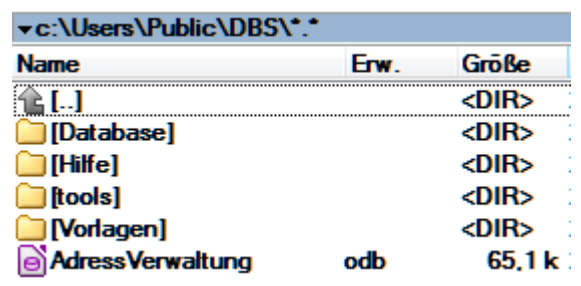

## <span id="page-14-0"></span>*Vorbereiten in LibreOffice*

LibreOfice muss auf alle Fälle mit Java installiert sein

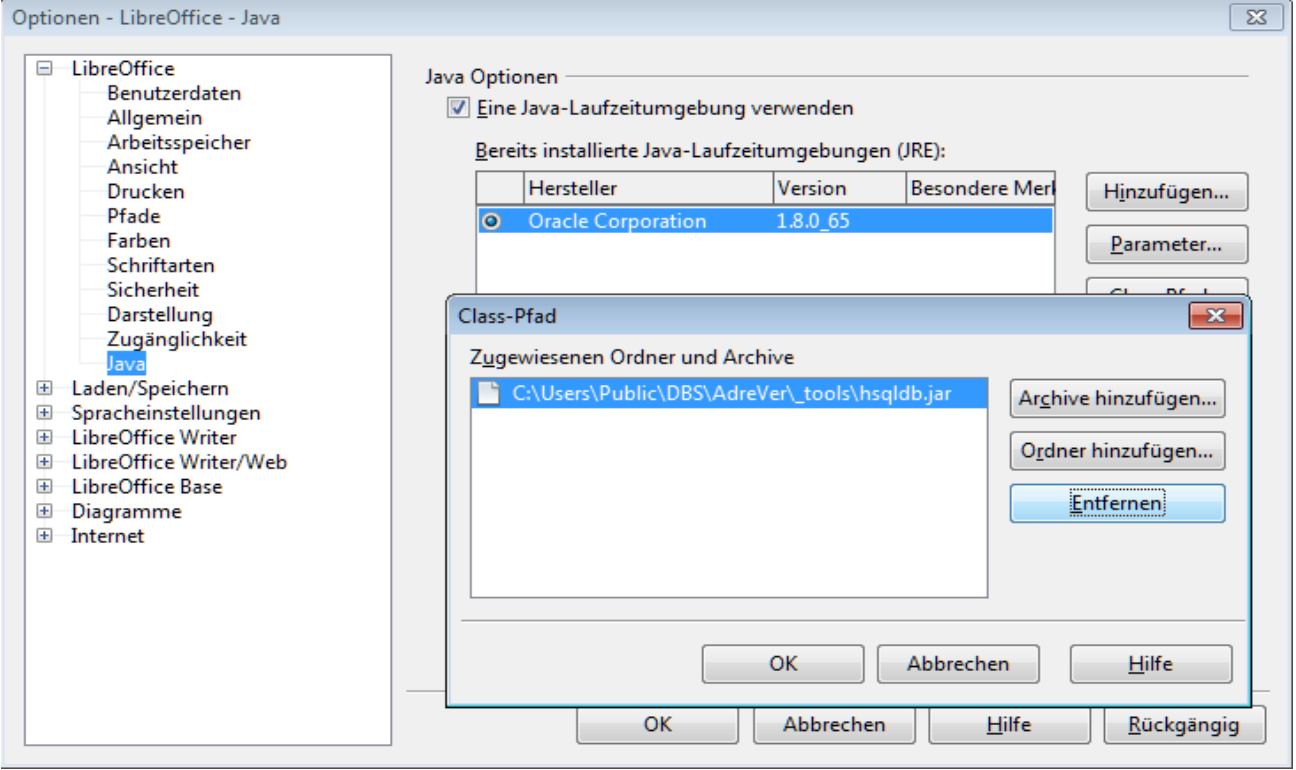

und unter Extras/Optionen/Java muss sowohl die JRE als auch der Treiber für hsqldb (zur Zeit gilt Version 2.3.0!) registriert sein:

Die jeweiligen Pfade sind frei wählbar. Eine Version der hsqldb.jar liegt seit AdreVer\_1.0.5 im Verzeichnis ~\AdreVer\\_tools\.

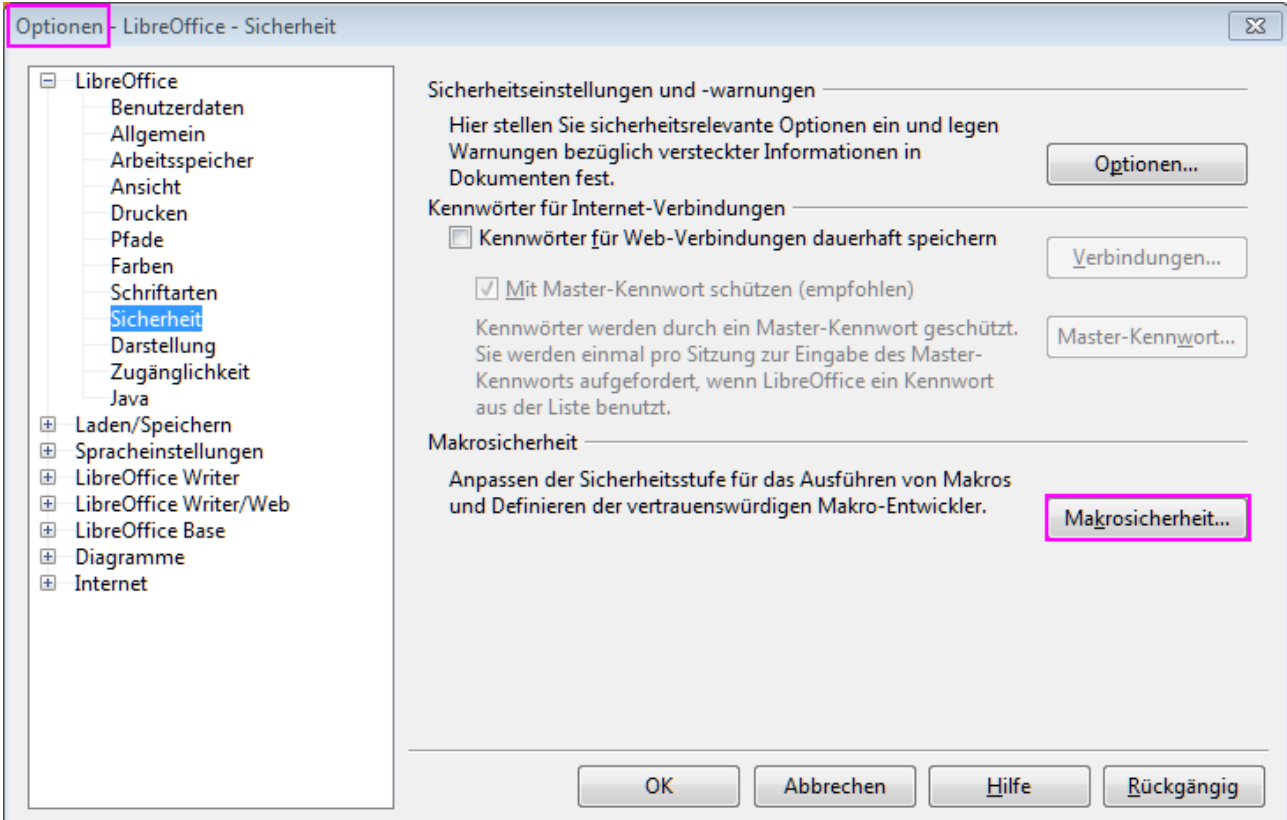

Außerdem muss das Verzeichnis, in dem die Anwendung liegt unter Extras / Optionen / Sicherheit – *Makrosicherheit* zu den *Vertrauenswürdigen Quellen* hinzugefügt werden, da diese Anwendung intensiv mit Makros arbeitet.

Wenn im Verzeichnis nur eine leere Datenbankdatei: *10\_leer\_AdreVer.script* (oder ähnlich) liegt, dann muss diese kopiert werden nach Adre-Ver.script. Dies kann evtl auch nach Aufruf eines Formulars aus der Datenbank selbst erfolgen, wie beim Wiederherstellen beschrieben ist.

### Makro Sicherheit  $\overline{\mathbf{x}}$ Sicherheitsstufe Vertrauenswürdige Quellen Vertrauenswürdige Zertifikate Ablaufdatum Ausgestellt für Ausgestellt durch Anzeigen... Entfernen Vertrauenswürdige Dateiquellen Dokumentmakros aus den folgenden vertrauenswürdigen Dateiquellen werden immer ausgeführt. **CAMVEILE/JDBS** A CAUsers\egidio\Documents  $\equiv$ **H1Adreter HADBS** Entfernen Hinzufügen... OK Abbrechen Hilfe Zurücksetzen

#### Da mit dieser Anwendung

auch mehrere Adressdatenbanken verwendet werden können, ist es gut, die leere Original-Datenbank aufzubewahren. Aber es ist nicht ratsam, wenn ein Benutzer versucht, seine Adressen in verschiedenen Datenbanken zu speichern, es sei denn er arbeitet für ganz unterschiedliche Bedürfnisse, z.B. können die rein privaten Adressen von den dienstlich genutzten getrennt werden. Dies ist dann für den Versetzungsfall hilfreich, weil die privaten Daten mitgenommern werden können, während die dienstlichen für den Nachfolger bleiben können.

### <span id="page-16-0"></span>*Adressformate*

Da jedes Land seine eigenen Vorschriften für die Formatierung der Adressen hat, kennt AdreVer eine Möglichkeit, verschiedene Formate zu definieren und bestimmten Ländern zuzuordnen.

Wie die Adresse für das jeweilige Land aussehen soll ist zum Beispiel auf dieser Internetseite zu finden: <https://www.deutschepost.de/de/b/briefe-ins-ausland/brief-beschriften.html>. Ebenso habe ich mich auf die Angaben des [AddressDoctor](https://www.addressdoctor.com/en/countries-data/address-formats.html) gestützt

Ein gewisses Problem stellt dabei **die Sprache der Landesangabe** dar. Während Ort und Straße vor allem im Zielland verstanden werden müssen – also in der Sprache dieses Landes geschrieben werden sollten – muss das Land vor allem im Absender-Inland klar verstanden werden. Theoretisch und offiziell sollte Englisch oder Französisch für die Landesangabe genügen. Diese Sprachfassung wird in der Tabelle T\_Land in der Spalte KLARTEXT eingetragen.

*Aber manchmal kann es sinnvoll oder ratsam sein, die Inlandsprache zusätzlich zu verwenden. Dies muss im Zweifelsfall im Land selbst geklärt werden!*

Darum kann die Bezeichnung in der eigenen Landessprache im LandFormular in der Spalte KLAR-TEXT\_I eingetragen werden. Die Abfrage für den Etikettendruck wertet auch diese Spalte aus, wenn etwas drinsteht.

Bruder Egidio

K:\Kanaan\B\_Egidio\AdreVer\\_Hilfe\Einführungshilfe\_1.0.5a.odt

# Inhaltsverzeichnis

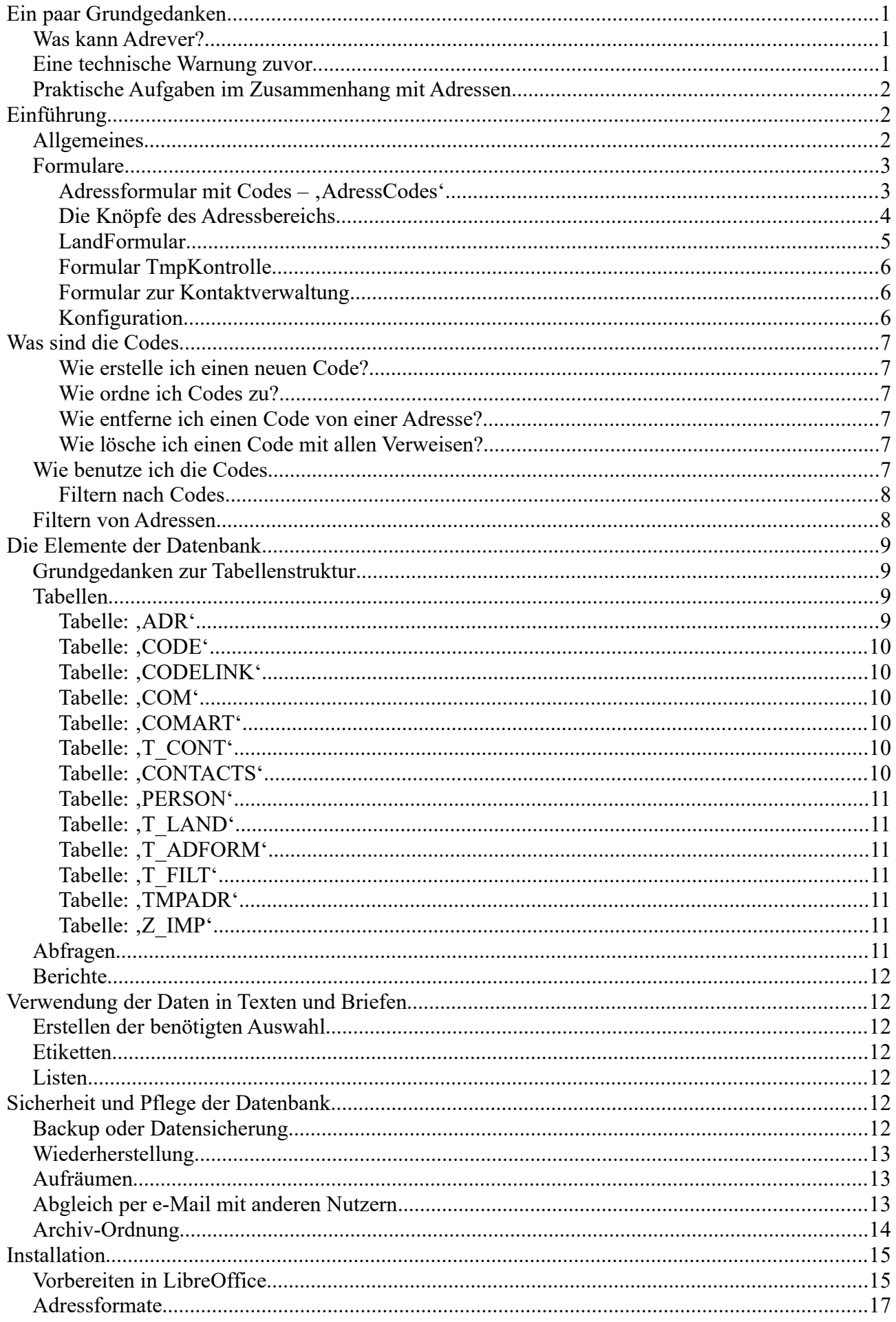